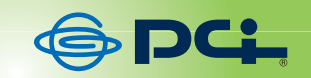

# **SWE-2224F**

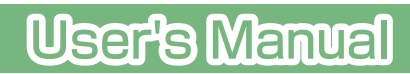

User's Manual Version : SWE-2224F\_PDF-A\_V1

#### **Web Smart Switch Configure**

Please follow the steps to configure this Web Smart switch.

**Step 1:** Use a twisted pair cable to connect this switch to your PC.

**Step 2:** Set your PC's IP to 192.168.2.xx.

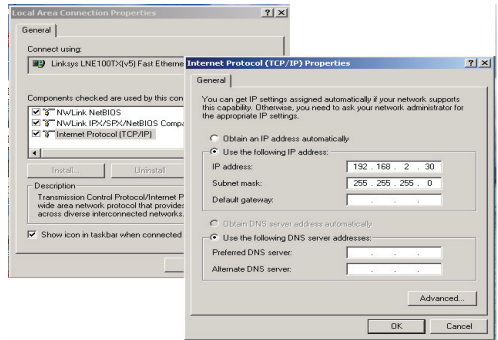

**Step 3:** Open the web browser (like IE…), and go to 192.168.2.1 Then you will see the login screen.

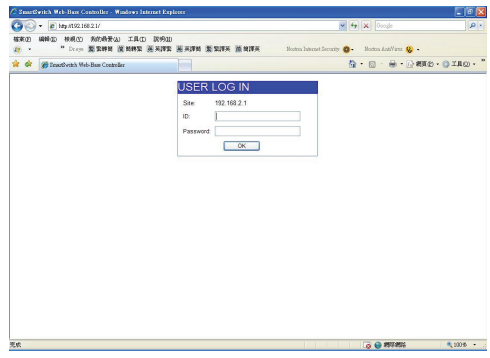

ID: admin Password: admin

#### **Step 4:** After the authentication procedure, the home page shows up. Select one of the configurations by clicking the icon.

- Administrator
- Port Management
- VLAN Setting
- Per Port Counter
- QoS Setting
- Security
- Spanning Tree
- Trunking
- Backup/Recovery
- Miscellaneous
- Logout

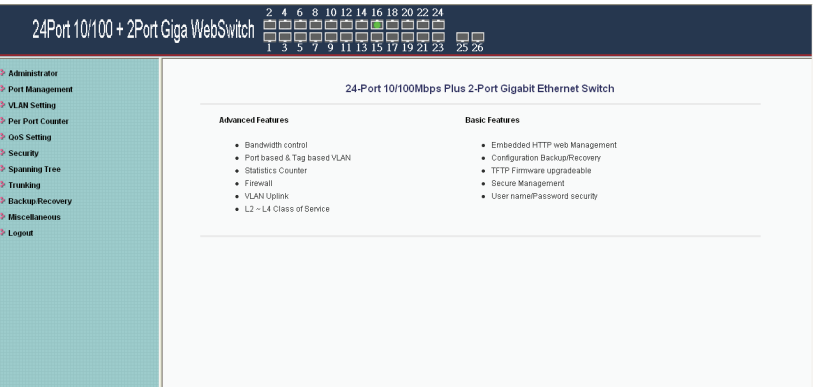

## **Administrator: Authentication Configuration**

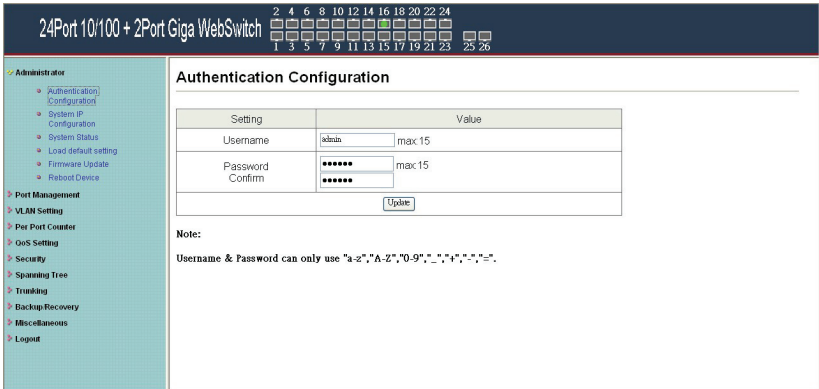

- 1. Change the user name and the password.
- 2. Click "Update" to confirm the new change.

Now, you can use the new user name and the password.

## **Administrator: System IP Configuration**

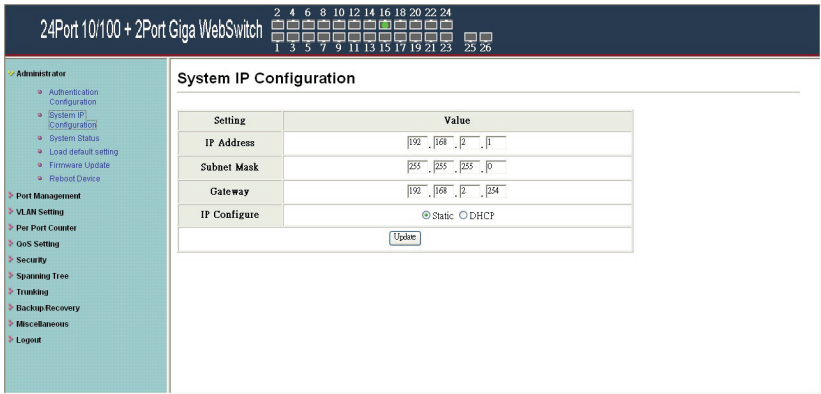

- 1. Change the IP address: type the new IP address or select DHCP IP configuration.
- 2. Click "Update" to confirm the new change. Setting Process OK!!" will be shown on the screen.

Now, the setting of "System IP Configuration" is finished.

## **Administrator: System Status**

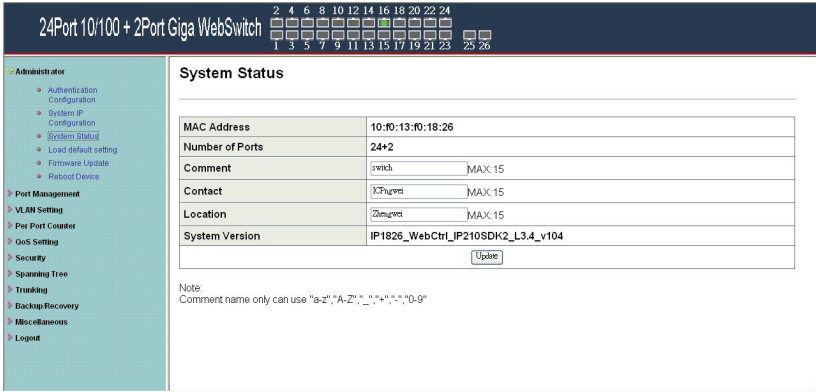

MAC address and system version will be shown on the screen.

- 1. Change the new comment of this switch by typing the new comment.
- 2. Click "Update" to confirm the new change.

Now, the setting of "System Status" is finished.

## **Administrator: Load Default Setting**

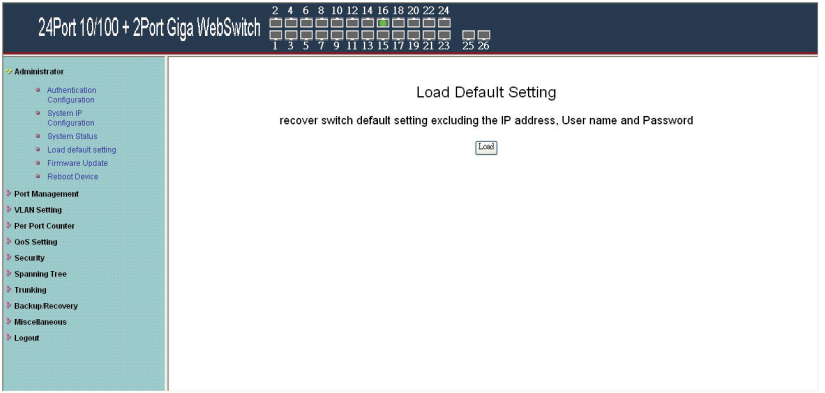

1. Click "Load" to back to the factory default setting.

\*\*Note: Recover switch default setting excluding the IP address, User name and Password.

Now, the default is loaded.

#### **Administrator: Firmware Update**

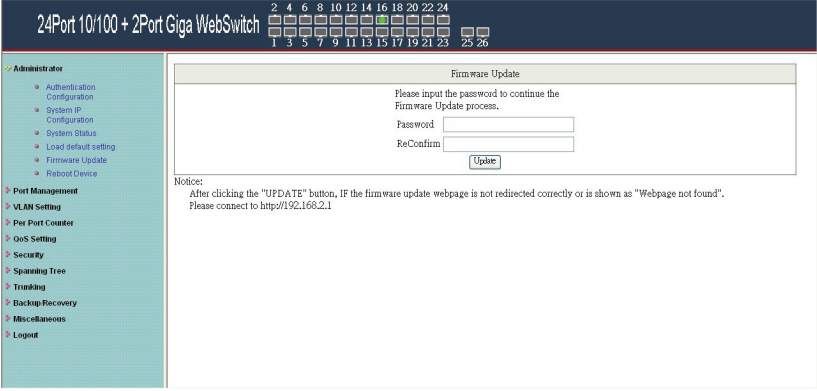

Follow the instruction on the screen to update the new firmware.

Please contact with your sales agents to get the latest firmware information.

#### **Administrator: Reboot Device**

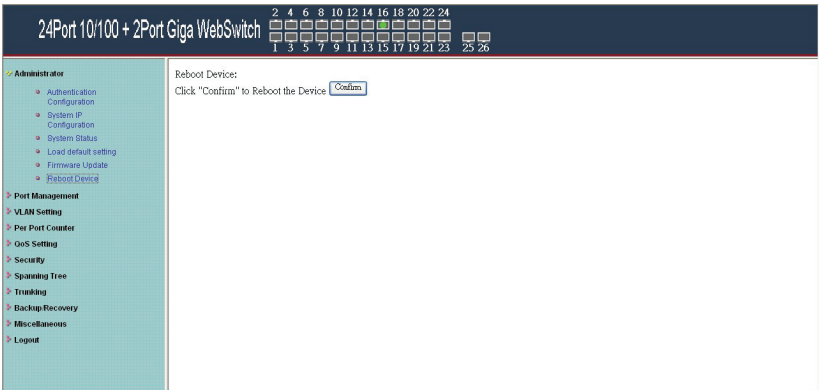

1. Click "Confirm" to reboot the device.

Now, the setting of "Reboot Device" is finished.

## **Port Management: Port Configuration**

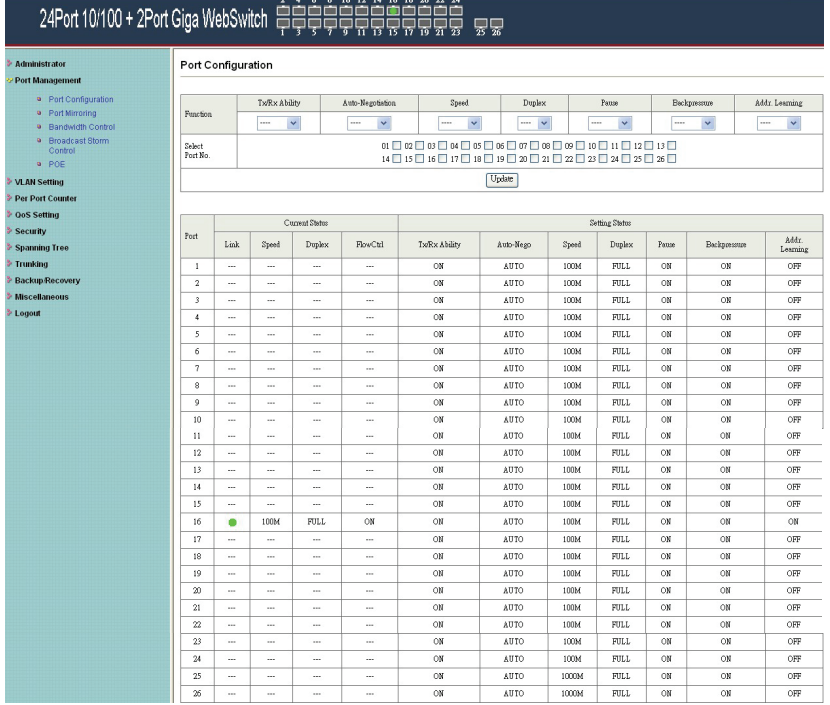

Select the "Port No." - configure the mode below:

- 1. Tx Cap Ability- enable/disable for the selected port.
- 2. Auto-Negotiation- enable/disable Auto-Negotiation.
- 3. Speed 10M, 100M or 1000M mode for the selected port.
- 4. Duplex Full or Half-Duplex mode for the selected port.
- 5. Pause enable/disable for the selected port.
- 6. Backpressure enable/disable for the selected port.
- 7. Addr. Learning enable/disable for the selected port.

After press the "Update", the setting of "Port Configuration" is finished.

## **Port Management: Port Mirroring**

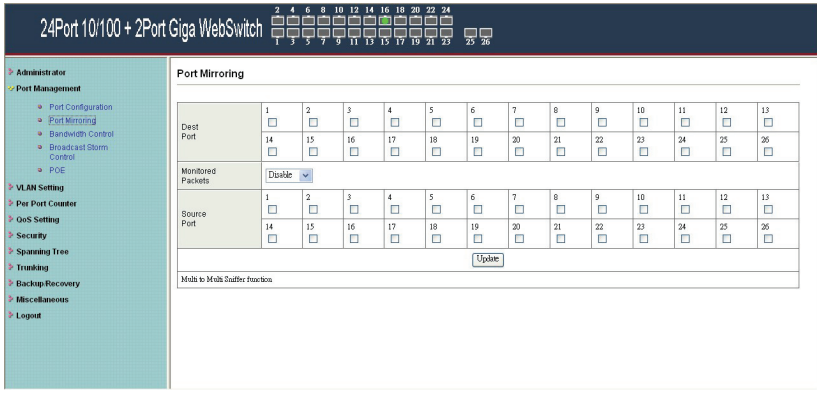

Port Mirroring is used to mirror traffic, RX, TX or TX&RX, from Source port to Destination port for analysis.

- 1. Select the Destination port: you can choose port 1 to port 26.
- 2. Select the Source port: by clicking the checking box of the port.
- 3. Click "Update" to save the setting.

Now, the setting of "Port Mirroring" is finished.

## **Port Management: Bandwidth Control**

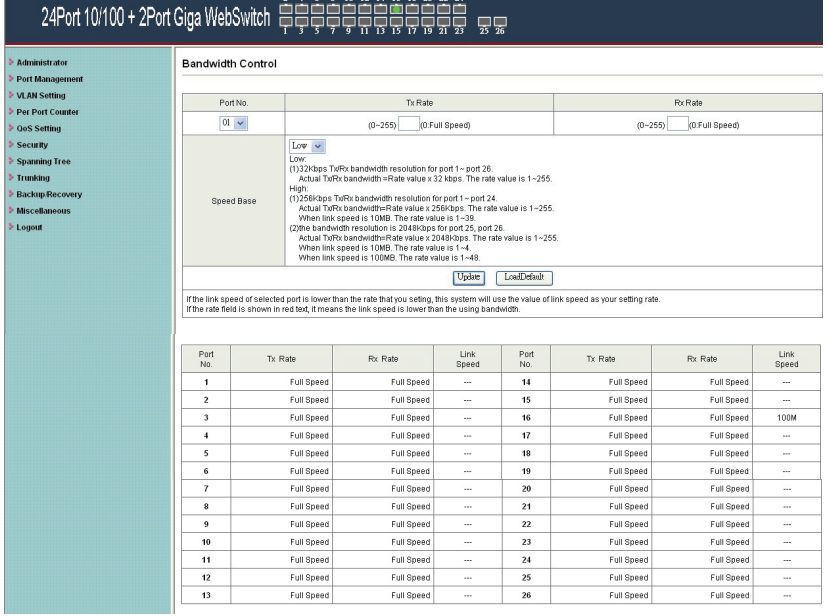

- 1. Select the "Port No.": you can choose port 1 to port 26.
- 2. "TX Rate Value": set the transmission rate of the selected port. (0:Full speed; 1~255:Specified bandwidth.)
- 3. "RX Rate Value": set the receiving rate of the selected port. (0: Full speed; 1~255: Specified bandwidth.)
- 4. "Resolution" : Low: 32 kbps / High: 556 kbps

5. Click "Update" to confirm the setting or "LoadDefault". Now, the setting of "Bandwidth Control" is finished.

#### **Port Management: Broadcast Storm Control**

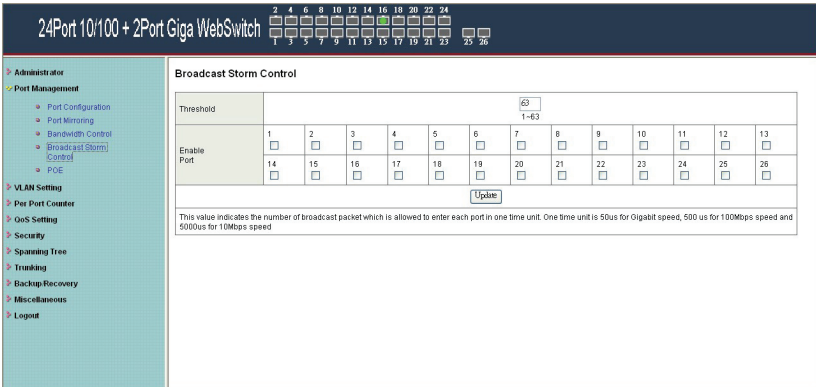

- 1. "Threshold" Set the threshold from 1~63.
- 2. "Enable Port" per port to define the status of broadcast packets.
- 3. Click "Update" to confirm the setting.

Now, the setting of "Broadcast Storm Control" is finished.

## **Port Management: PoE Configuration**

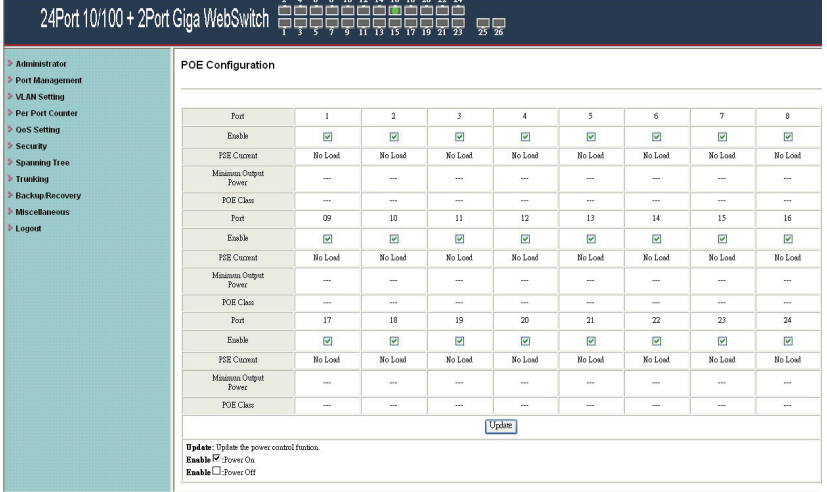

Remote access and monitor the attached PD (Powered Device) status by using Enable/Disable function.

- 1. **Enable:** POE of the port is able to supply power to the attached PD (Powered Device)
- 2. **PSE Current & Minimum Output Power:** The status of the port current and minimum output power.
- 3. **POE class**: each POE port will detect the class of the attached PD (Powered Device)
- 4. Click "Update" to confirm and finish the setting.

Now, the setting of "PoE Configuration" is finished.

## **VLAN Setting: VLAN Mode**

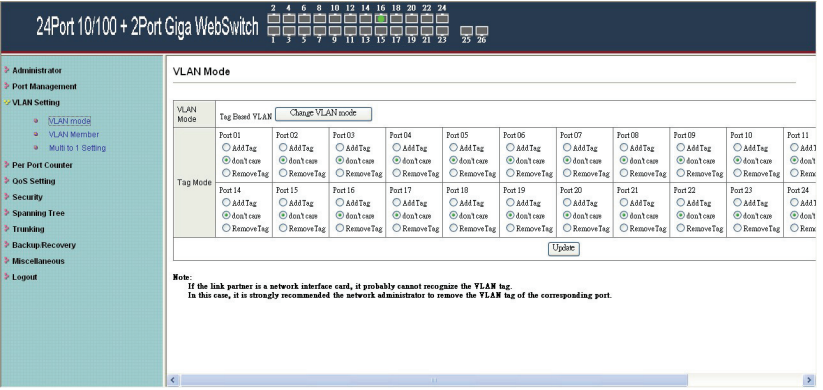

There are two VLAN modes: Port Based VLAN and Tag Based VLAN.

Click "Change VLAN mode" to select the mode.

\*\*If the Port Based VLAN function is enabled, Tag Based VLAN and Multi to 1 setting function will be disabled automatically.

Now, the setting of "VLAN Mode" is finished.

## **VLAN Setting: VLAN Member Setting (Tag Based)**

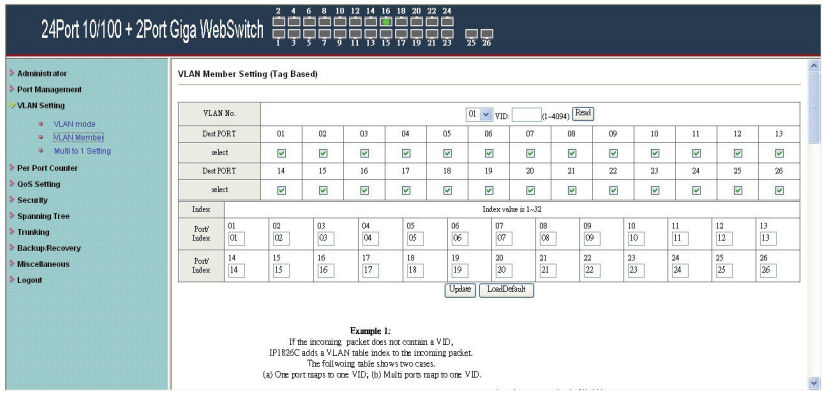

You can select a port group.

- 1. Click the port numbers: which you want to put them into the selected VLAN group.
- 2. Click "Update" to confirm and finish the setting.
- 3. Click "LoadDefualt" to back to the original factory setting.

Now, the setting of "VLAN Member" is finished.

## **VLAN Setting: Multi to 1 Setting**

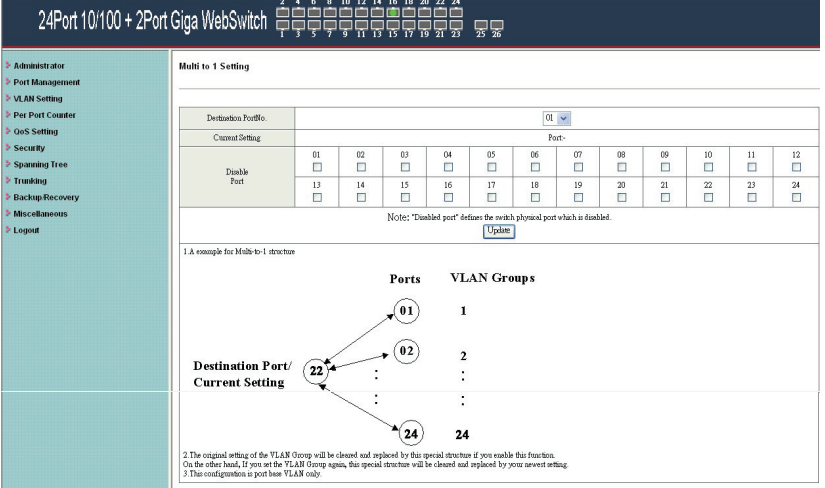

This is a special design for easily setting the switch VLAN into "VLAN per Port".

- 1. Choose "Destination Port No".
- 2. Choose "Disable Port"
- 3. "Disable Port" choose the port which you don't want to use
- 4. Click "Update" to confirm and finish the setting.

After this setting, all ports can only connect to destination ports.

## **Per Port Counter: Counter Category**

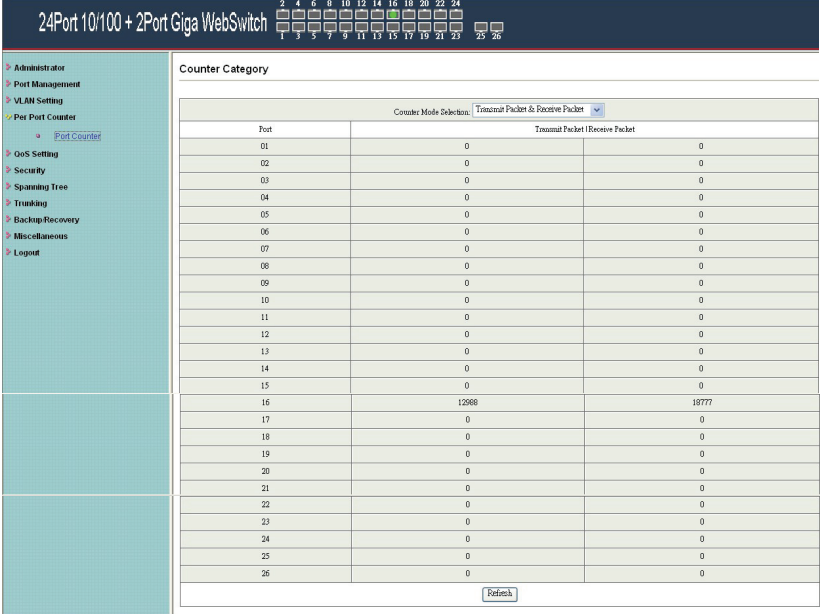

You can read the transmitting and receiving packet of the connecting port.

Click "Refresh" or "Clear" the data.

## **QoS Setting: Priority Mode**

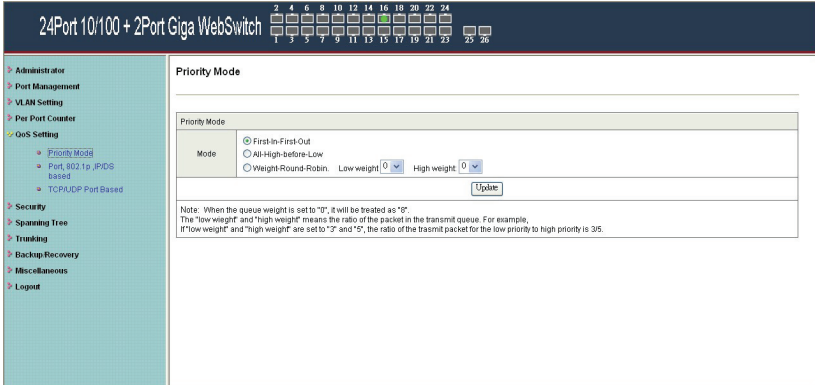

There are three Priority Modes to select.

- 1. First-in-First-Out- the first receiving packet will be firstly transmitted.
- 2. All-High-before-Low All packets will be assigned to either Q2 (high) priority queue or Q1 (low) priority queue.
- 3. Weight-Round-Robin- set the ratio of the transmitting packet for the low priority to high priority.
- 4. Click "Update" to confirm and finish the setting.

## **QoS Setting: Class of Service**

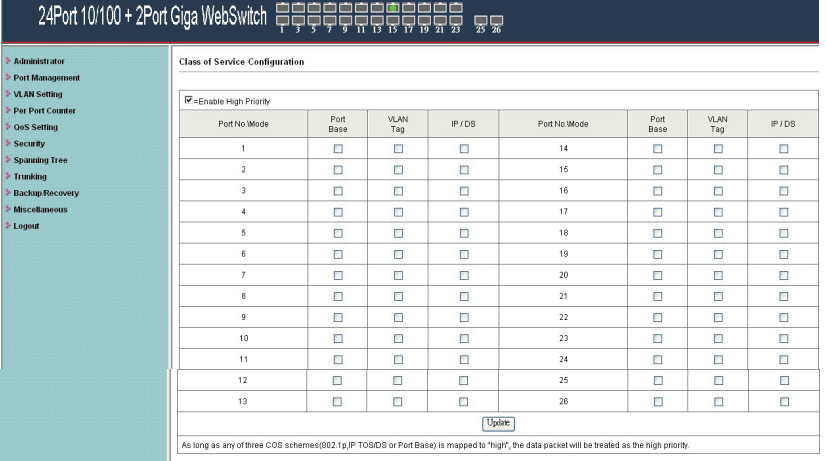

 $6.9.10.12.14.16.19.20.22.24$ 

## You can set QoS mode of per port by different bases.

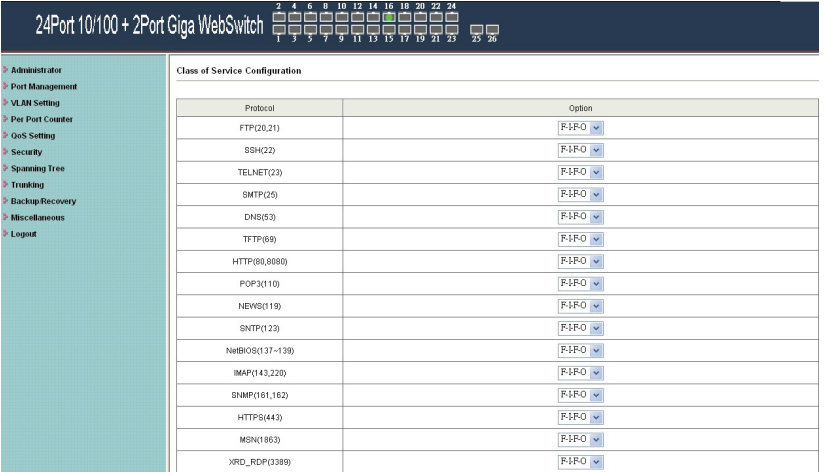

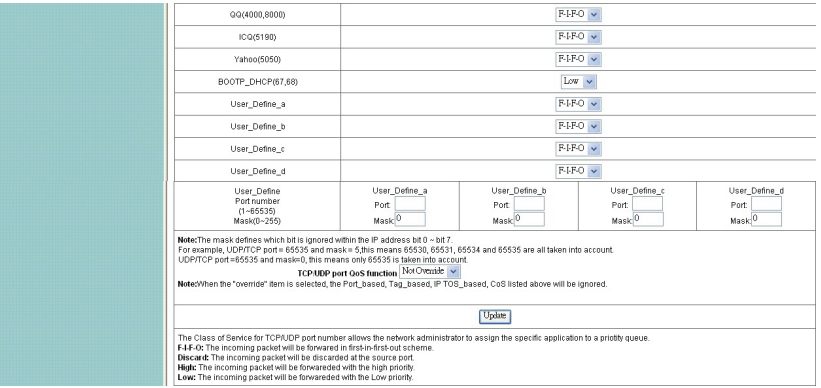

Base on different protocol, you can choose four different types of Class of Service for each TCP/UDP port number -First-in-First-out, Discard, High Priority or Law Priority to control the incoming packet.

Click "Update" to confirm and finish the setting.

Now, the setting of "Class of Service" is finished.

## **Security: MAC Address Filter**

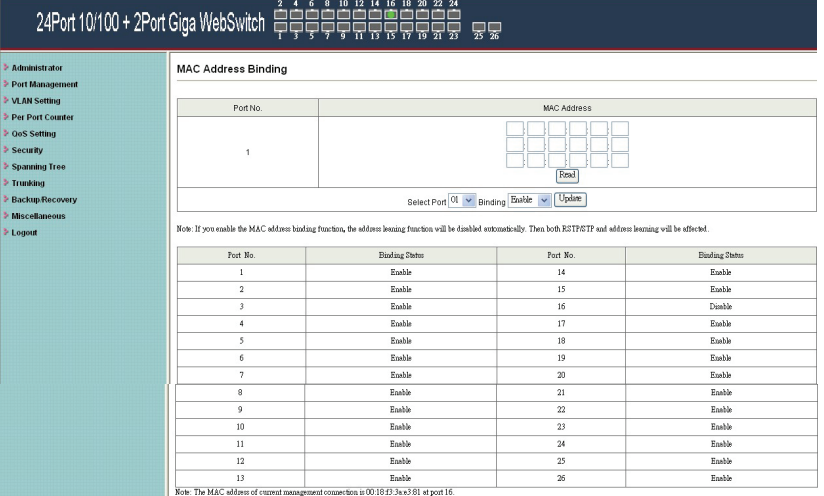

Set special MAC address to activate on the selected port

- 1. Choose "Select Port" port 1~26
- 2. Binding– Enable: allow the packet with the specified source MAC address to enter this port.
- 3. Click "Update" to confirm and finish the setting.

Now, the setting of "MAC Address Filter" is finished.

## **Security: TCP\_UDP Filter Configuration**

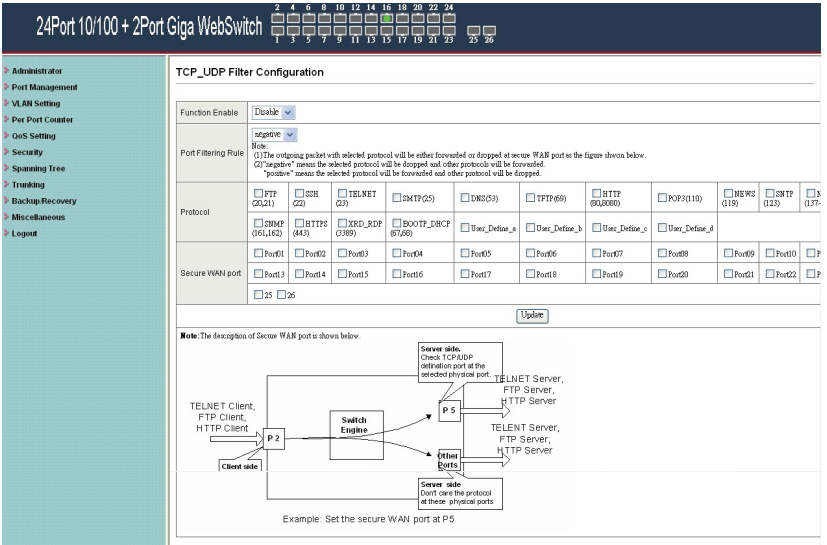

You can enable or disable this function of per port.

If the "Function Enable" is "Enable", please kindly check the following setting:

1. "Port Filtering Rule" –

Deny: the outgoing packets to the selected port with selected protocol will be dropped and other protocols will be **forwarded** 

Allow: the selected protocol will be forwarded and other protocol will be dropped.

2. Protocol – choose protocols which you want.

3. Secure WAN Port– choose secure ports which you want.

 $*$ Note  $1$ .

- a. The secure WAN port should be set at the physical port which is connected to the server.
- b. Once this function is enabled, the switch will check the destination TCP/UTP port number at the outgoing direction of the secure WAN port.

If the condition matches, this packet will be dropped or forwarded.

 \*\*Note 2: The description of Secure WAN port is shown on the bottom of this screen.

4. Click "Update" to confirm and finish the setting.

Now, the setting of "TCP/UDP Filter Configuration" is finished.

## **Spanning Tree: STP Bridge Settings**

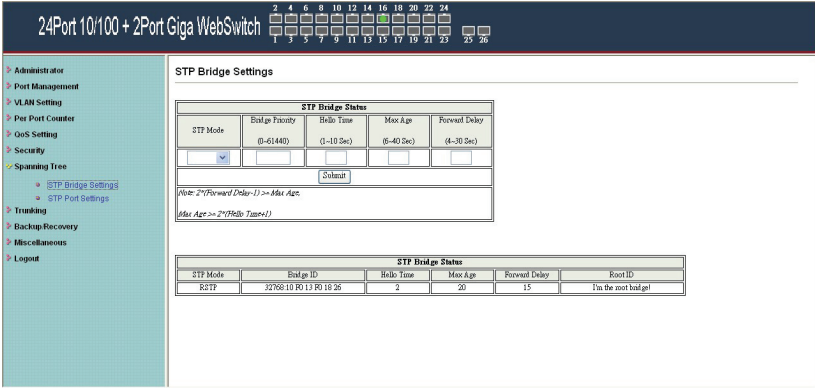

This setting is to avoid the loop network.

- 1. Select the "STP Mode"- choose "Disable", "STP" or "RSTP"
- 2. Set the "Bridge Priority" Set the priority of the Bridge
- 3. Set the period of "Hello Time" packet Provides the time period between root bridge configuration messages.
- 4. Set the "Max Age" Indicates when the current configuration message should be deleted.
- 5. Set the "Forward Delay" time Provides the length of time that bridges should wait before transitioning to a new state after a topology change. (If a bridge transitions too soon, not all network links might be ready to change their state, and loops can result.)
- 6. Click "Submit" to confirm and finish the setting.

Now, the setting of "STP Bridge Settings" is finished.

## **Spanning Tree: STP Port Settings**

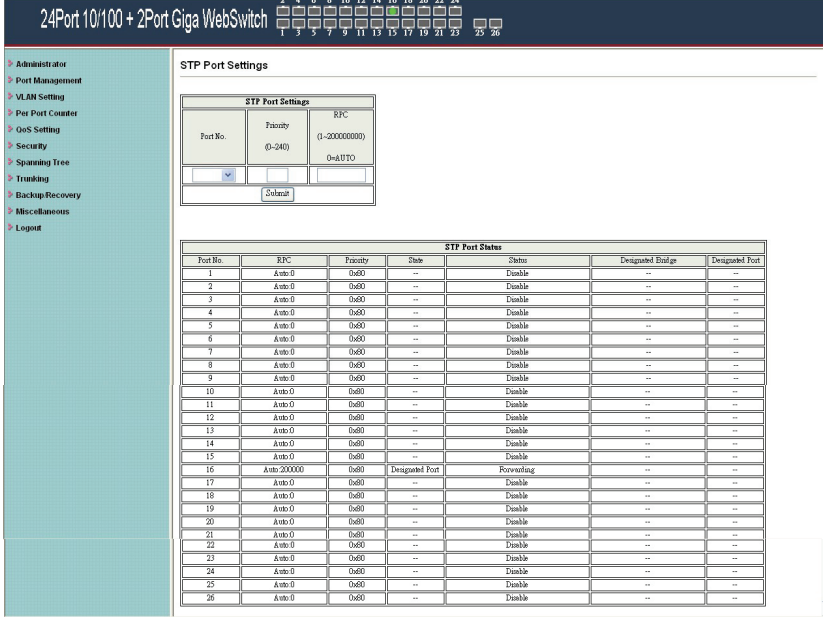

- 1. Choose "Port No." : Port  $1 \sim$  Port 26
- 2. Choose "Priority": 0~ 240

3. "RPC" = Root Path Cost:  $0 =$  AUTO. When the loop is found, the STP/RSTP will calculate the cost of its path.

## **Trunk Setting: Trunk Configuration**

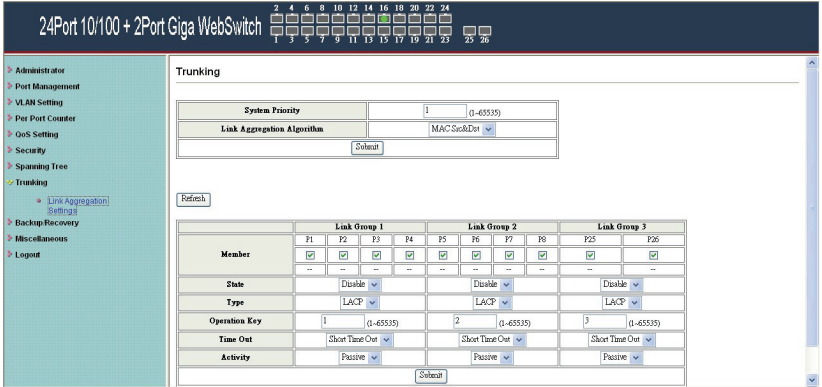

There are two groups to choose and each group is 4 ports and the third group is for 2 ports.

Click "Submit" to confirm and finish the setting.

```
"State" – Enable / Disable 
"Type" – LACP/ Static 
"Activity" – Active/Passive: Both switches use "LACP" to 
configure the Trunk, at least one of them should be "Active".
```
## **Configuration Backup/Recovery**

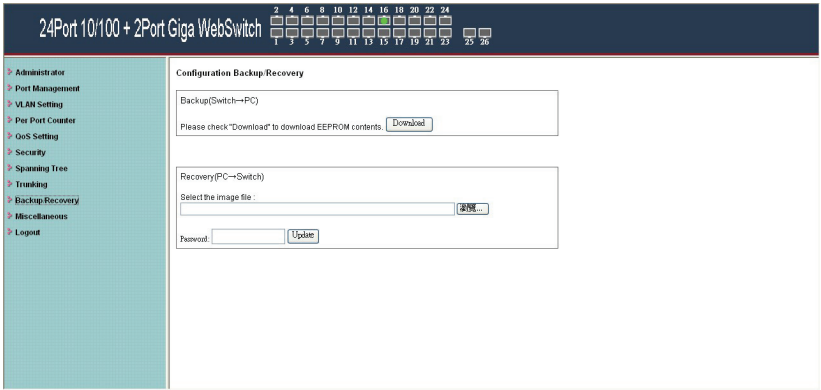

Follow the instruction on the screen to update the original setting.

"Backup" - Click "Download" to confirm the setting.

"Recovery" – selects a file and key in the password  $\rightarrow$  Click

"Update" to confirm the setting.

#### **Miscellaneous: Miscellaneous Setting**

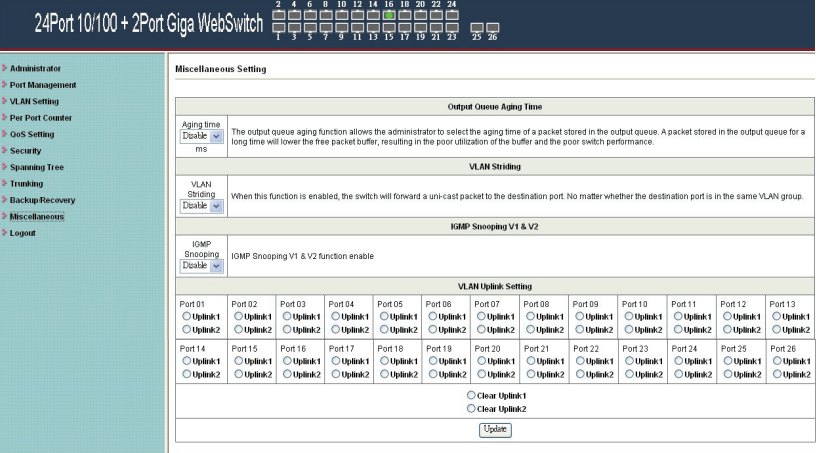

- 1. "Aging Time" You can set queue aging time into different milliseconds or disable this function.
- 2. "VLAN Striding" You can enable/disable this function.
- 3. "IGMP Snooping V1 & V2" You can enable/disable this function.
- 4. "VLAN Uplink Setting" Set "uplink1 or uplink2" or "Clear uplink1" or "Clear uplink2"
- 5. Click "Update" to confirm and finish the setting.

#### **Logout: You can click "Logout" to logout.**

# **When you forgot your IP or password, please use the reset button for the factory default setting?**

Please take the following steps to reset the Web Smart Switch back to the original default:

## **Step 1:**

Turn on the Web Smart Switch

## **Step 2:**

Press and hold the reset button continuously for 5 seconds and release the reset button.

# **Step 3:**

The switch will reboot for 20 seconds and the configuration of switch will back to the default setting.

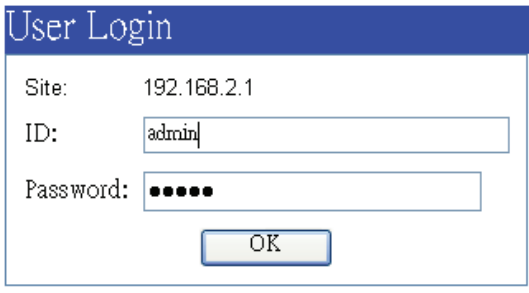

Key in the user ID and the password to pass the authentication; the user ID and the password are "admin"

> IP: 192.168.2.1 ID: admin Password: admin